## **How to Enter your Mobile Number and Personal Email Address to enable the Password Reset Feature of Office 365**

**Office 365 හි මුරපදය යළි පිහිටුවීමේ විම ේෂ ාංගය (Password Reset) සක්රීය කිරීම සඳහ ඔමේ ජාංගම දුරකථන අාංකය සහ පුද්ගලික විදුත් තැපැල් ලිපිනය ඇතුළත් කරන්මන් මකමසේද?**

1. Visit to [https://www.office.com](https://www.office.com/) and click on the Sign in Button.

[https://www.office.com](https://www.office.com/) වෙත පිවිස Sign In වන්න බොත්තම ක්ලික් කරන්න.

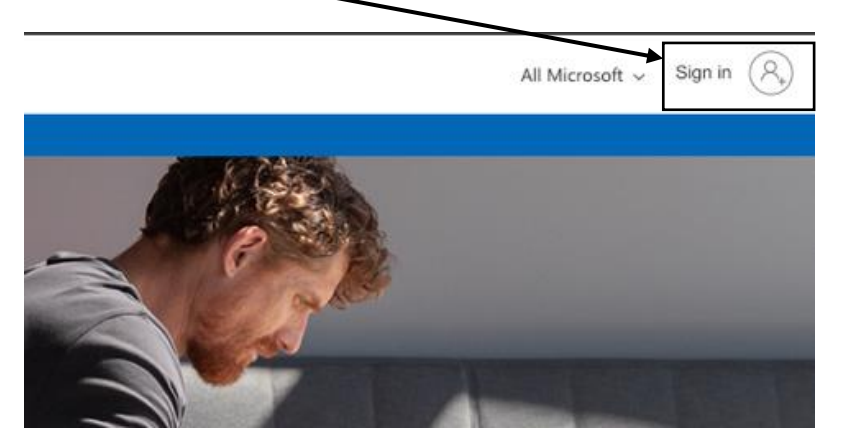

2. Enter your faculty email address and the password to proceed with the sign in process. පුරනය වීමේ (Sign in) කියාවලිය ඉදිරියට ගෙන යාමට ඔබගේ පීඨ විද¤ුත් තැපැල් ලිපිනය සහ මුරපදය ඇතුළත් කරන්න.

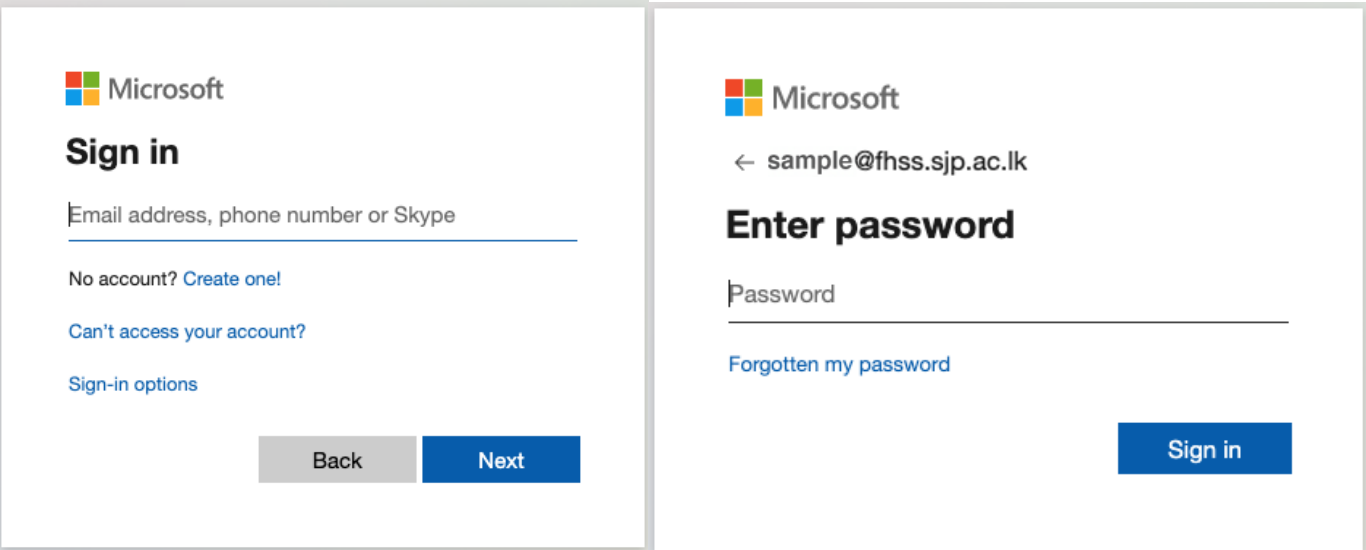

3. If you sign in successfully, you will be prompted a screen like this. ඔබ සාර්ථකව පුරනය වුවහොත්, ඔබට මෙවැනි තිරයක් ලැබෙනු ඇත.

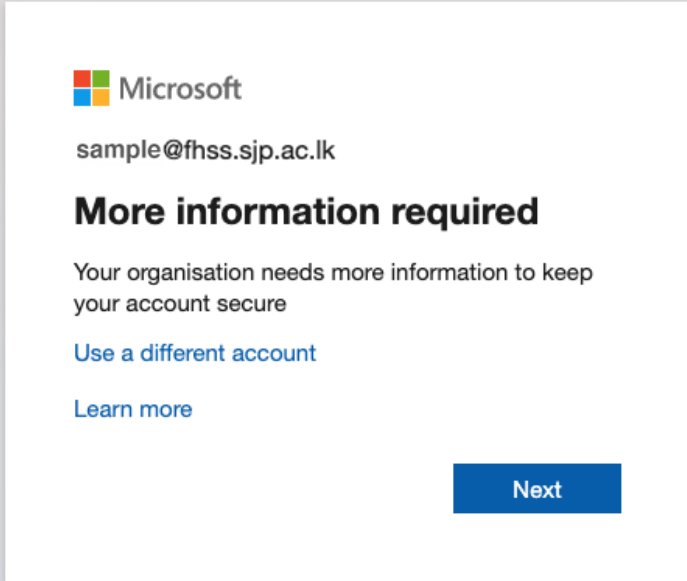

4. Click on Next and you will see the below screen. In that screen, you have to give two verification methods (Personal Mobile Number and the Personal Email address). If you are locked out of your account, one of these two methods will let you to reset your password. Next ක්ලික් කරන්න එවිට ඔබට පහත තිරය පෙනෙනු ඇත. එම තිරය තුළ, ඔබට සතාාපන කුම දෙකක් ලබා දිය යුතුය (පුද්ගලික ජංගම දුරකථන අංකය සහ පුද්ගලික විදාෘත් තැපැල් ලිපිනය). මුරපදය අමතක වීමක් නිසො ඔ ට ඔ වේ ගිනුමට පිවිසීමට වනොහැකිවිට, වමම ක්රම වද්යවකන් එකක්ල ඔ වේ මුරපද්යය නැෙත සැකසීමට ඔබට ඉඩ සලසයි.

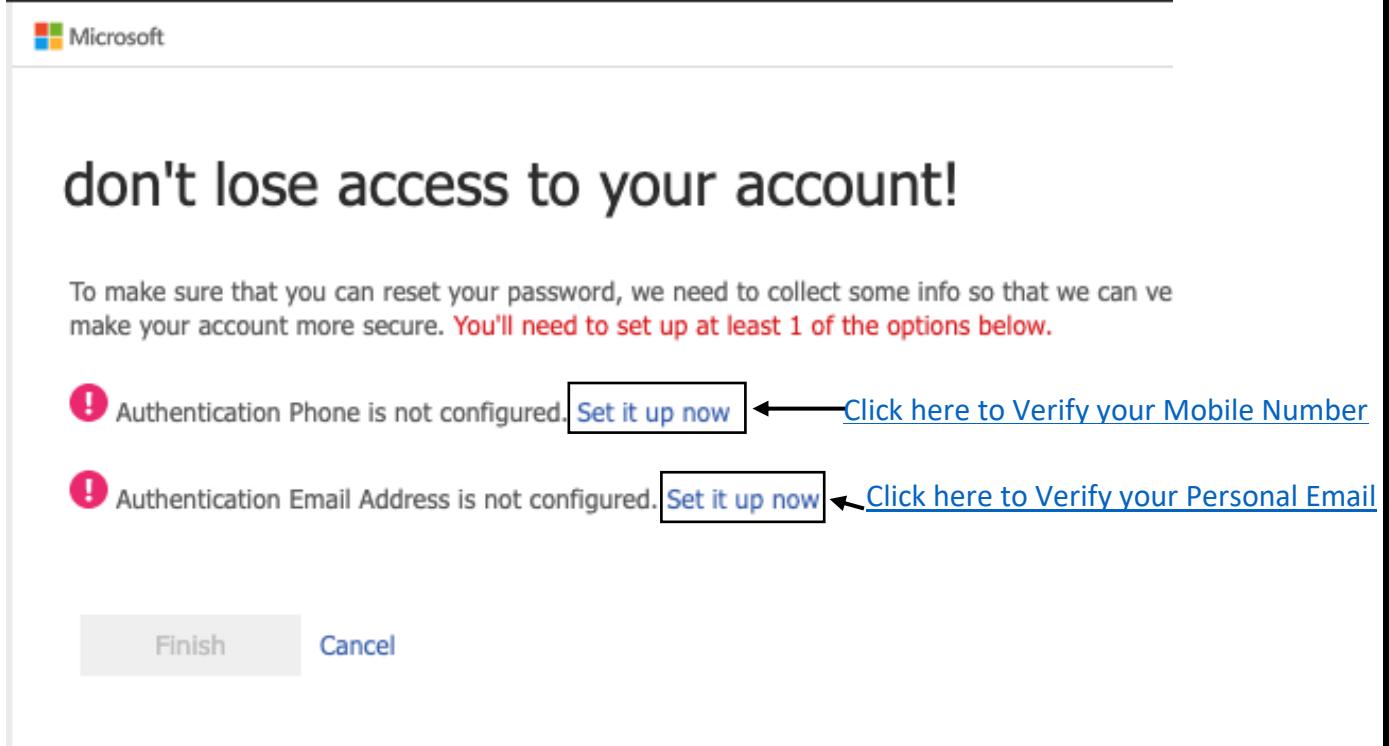

## <span id="page-1-0"></span>**Verify Your Mobile Number**

1. When you click on that button, you will see the below screen. You have to select your Country (Sri Lanka) and you have to enter your mobile number. Once you enter those details, click on "text me" button.

ඔබ එම බොත්තම මත ක්ලික් කළ විට, ඔබට පහත තිරය පෙනෙනු ඇත.

- i) ඔවේ රට (Sri Lanka) වතෝරො ෙත යුතු අතර
- ii) ඔවේ ජංෙම දුරකථන අංකය ඇතුළත් කළ යුතුය.
- iii) **ඔබ එම මත රතුරු ඇතුළත් කළ පසු** "text me" ව ොත්තම ක්ලික්ල කරන්න.

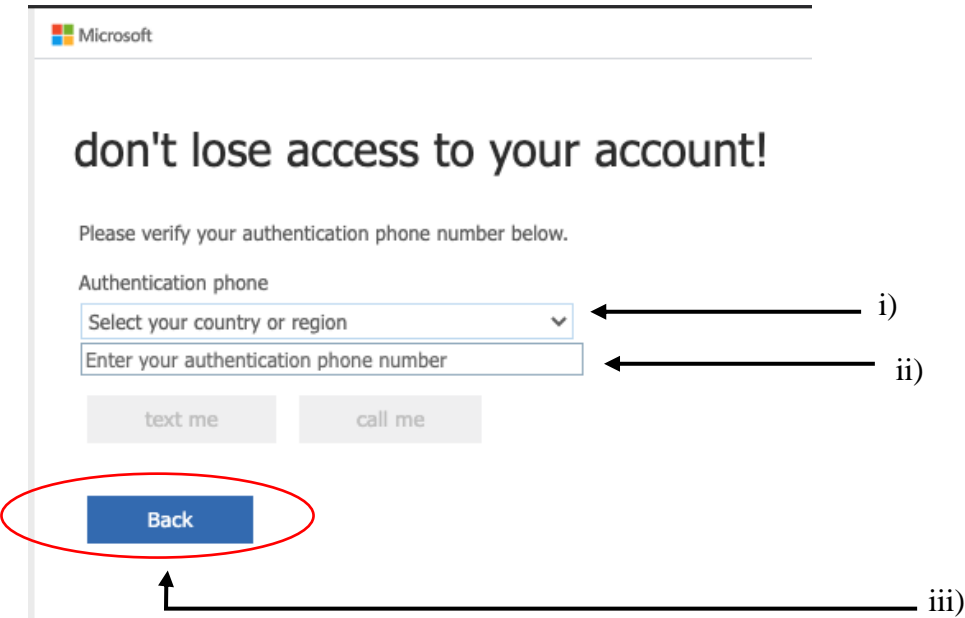

2. Now, you will receive a text message from Microsoft and you have to enter the texted 6 digit code in the below field. Once you enter the code, you can press on the "verify" button. දැන්, ඔබට මයිකොසොෆ්ට් වෙතින් කෙටි පණිවිඩයක් ලැබෙනු ඇති අතර ඔබට පහත දැක්වෙන ක්ෂේතුය තුළ වටක්ලසට් කළ අංක 6 වක්ලතය ඇතුළත් කළ යුතුය. **ඔබ මේතය ඇතුළත් කළ පසු**, ඔ "verify" ව ොත්තම ඔ න්න.

<span id="page-2-0"></span>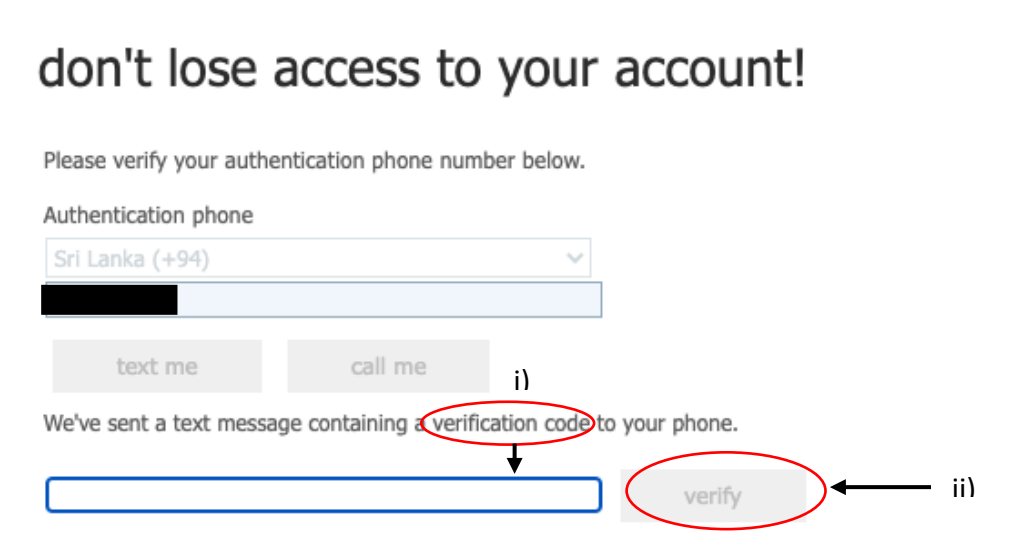

## **Verify Your Personal Email**

1. Now, verify your Email address.

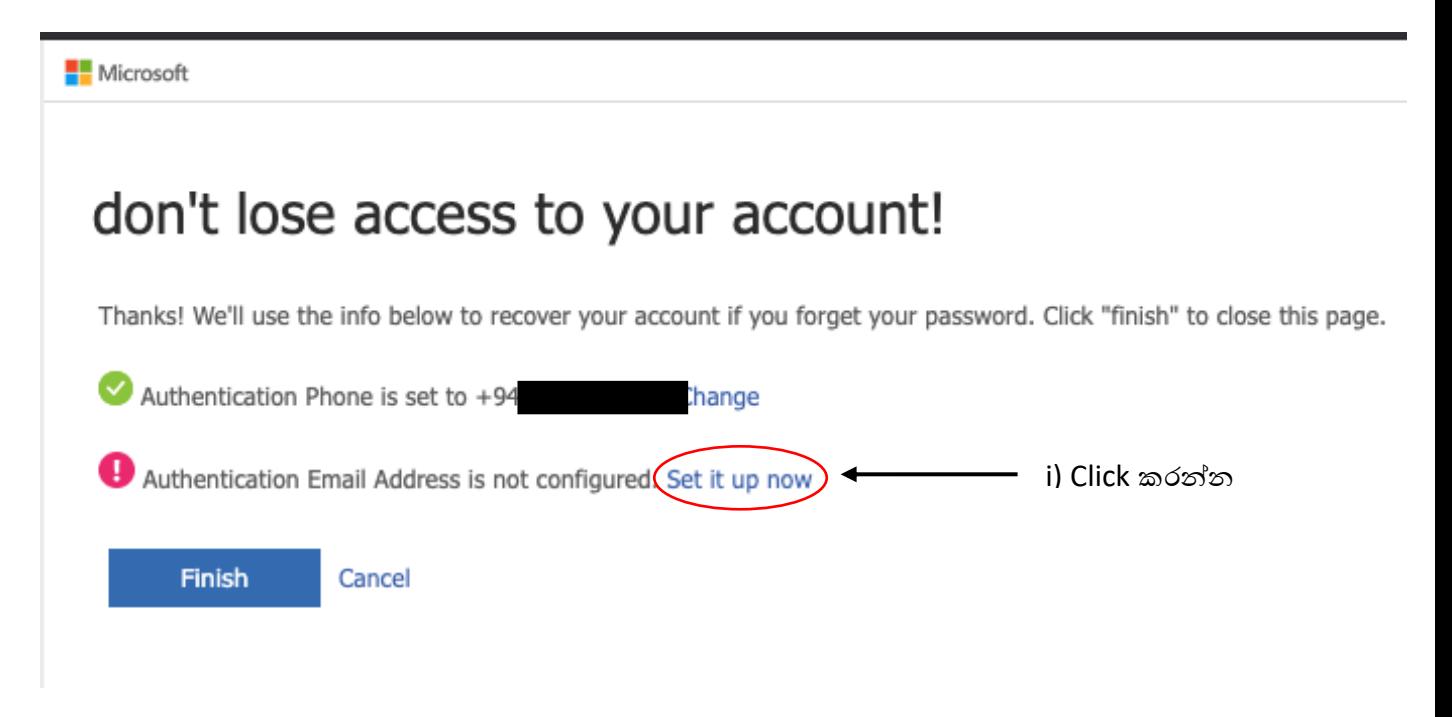

2. Enter your personal email address (sjp.ac.lk or gmail.com). Then, press on the 'email me' button.

ඔබගේ පුද්ගලික විද¤ුත් තැපැල් ලිපිනය (sjp.ac.lk or gmail.com) ඇතුළත් කරන්න. ඉන්පසු 'email me' බොත්තම ඔබන්න.

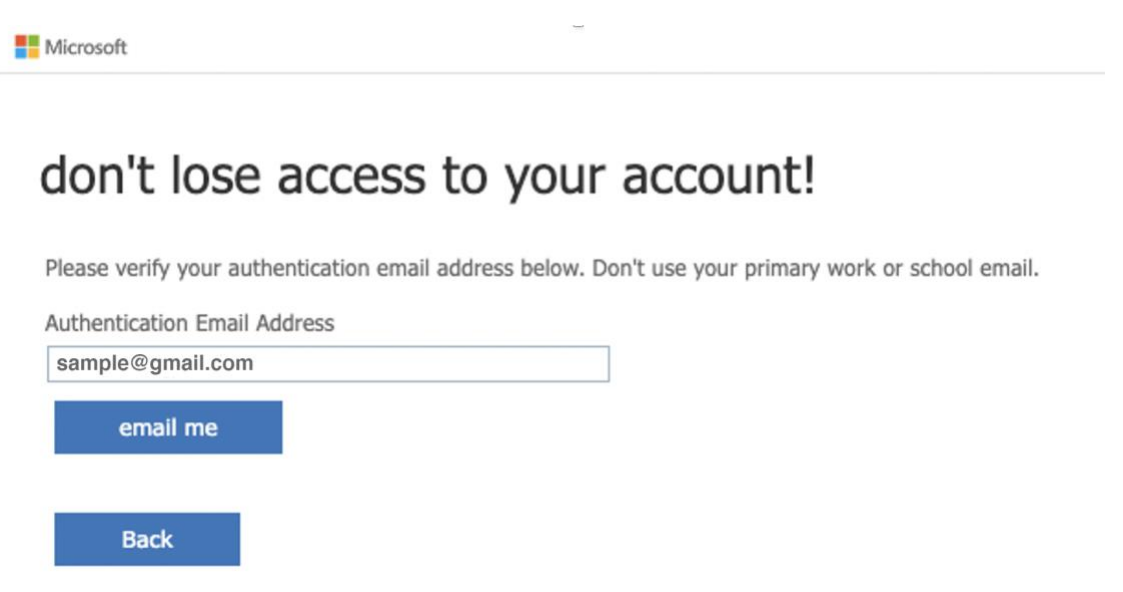

3. Now login to your personal email account and find the code that Microsoft emailed you. Type that in the below verification box and click the **verify** button.

දැන් ඔබේ පුද්ගලික විදµූත් තැපැල් ගිණුමට පුරනය වී Microsoft ඔබට විදµූත් තැපැල් කළ කේතය වසොයො ෙන්න. එය පහත සතයොපන වකොටුවේ type කර **verify** ව ොත්තම ඔ න්න.

## don't lose access to your account!

Please verify your authentication email address below. Don't use your primary work or school email.

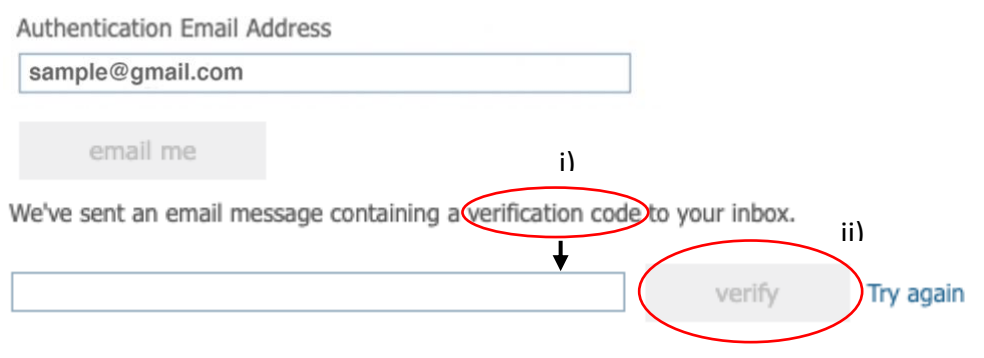

4. Then finish and continue your work.

Finish බොත්තම එබීමෙන් පසු ඔබේ වැඩ කටයුතු කරගෙන යා හැකිය.

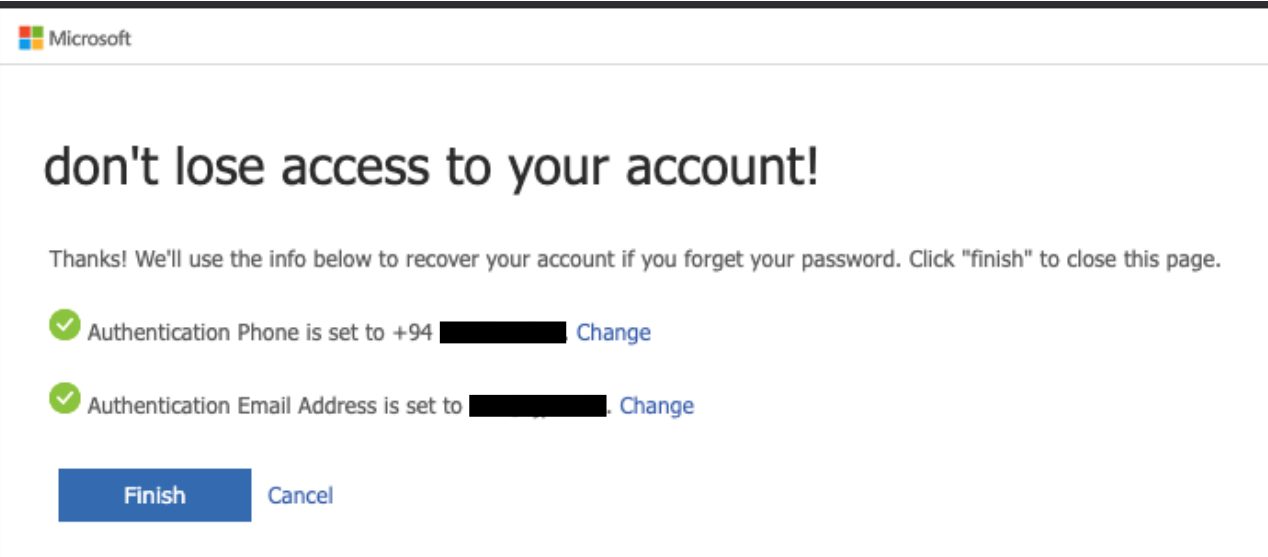